# **BAB V**

#### **PROSES PEMODELAN** *AUTOCAD PLANT 3D*

#### **5.1.** *Run* **Aplikasi** *AutoCAD Plant 3D*

Tahap pertama yang dilakukan adalah membuka aplikasi *AutoCAD Plant 3D* lihat gambar 5.1. *Double click icon AutoCAD Plant 3D* pada *dekstop* pc atau *start > All Program > AutoCAD Plant 3D > run.*

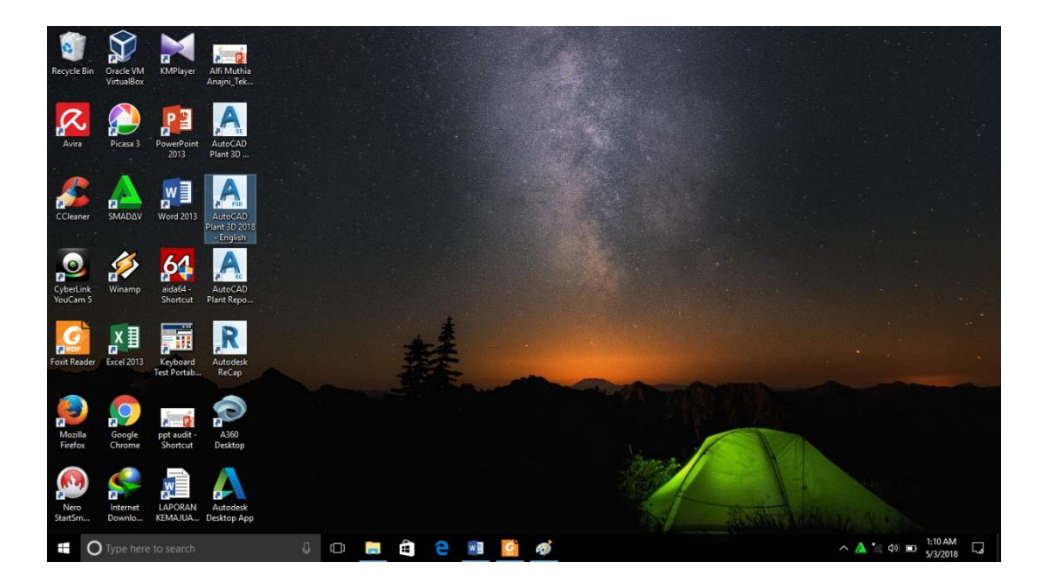

Gambar 5.1 Cara memulai program *AutoCAD Plant 3D*

Setelah program terbuka kemudian klik *project manager* untuk membuat project baru. Klik pada pilihan *new project* untuk membuat project baru atau open jika ingin membuka project yang sudah ada lihat gambar 5.2.

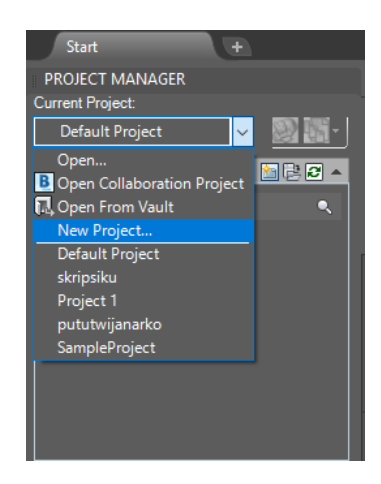

Gambar 5.2 Cara memulai project baru *AutoCAD Plant 3D*

Jika memilih *new projcet* akan muncul tabel *specify general setting* seperti gambar 5.3.

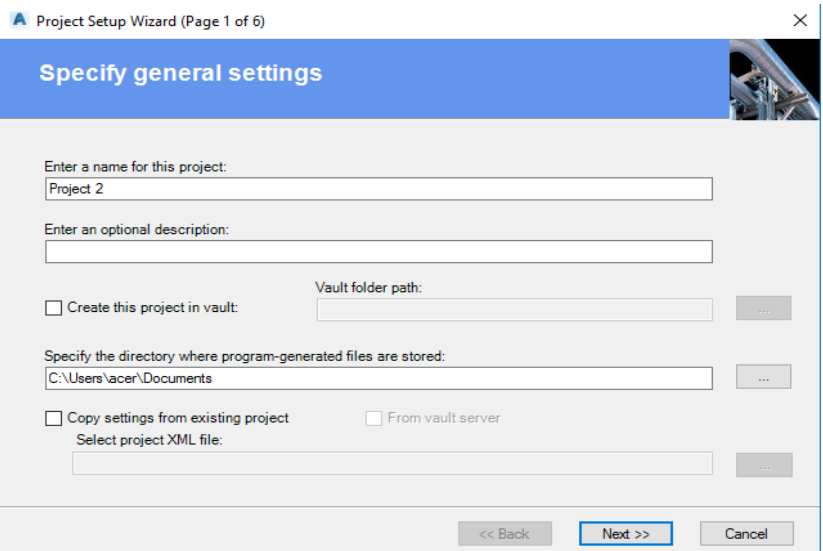

Gambar 5.3 Membuat nama *project.*

Pada tabel *specify general setting* yang di ganti adalah *project 2* dengan menggantinya dengan nama yang diinginkan. Setelah selesai klik *next* kemudian akan masuk ke tabel *specify unit setting* seperti pada gambar 5.4. Pada tabel *specify* *unit setting* akan diminta *setting* satuan yang akan digunakan. Satuan yang digunakan adalah *inches* (*mixed metric*) untuk memudahkan dalam pemilihan ukuran pipa.

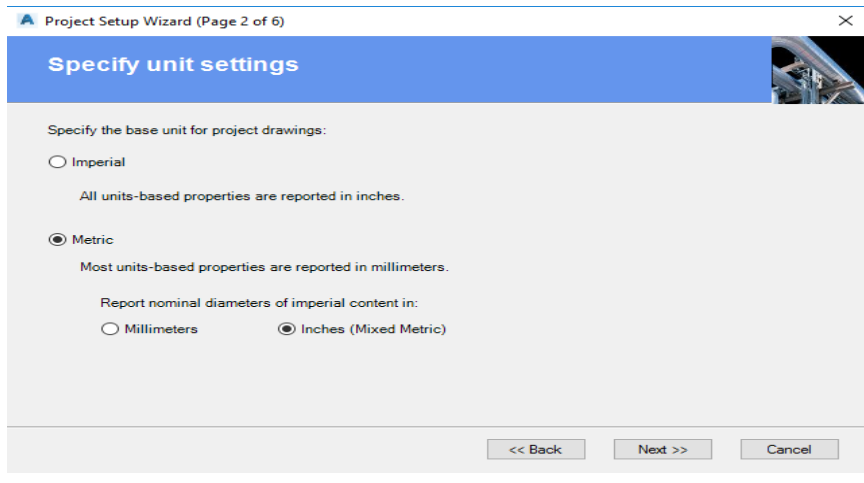

Gambar 5.4 *Setting* satuan.

Setelah satuan di *setting,* Kemudian klik *next* untuk mengisi beberapa tabel lagi. Tabel selanjutnya adalah *specify PI&D setting* yaitu untuk mengatur standar yang akan digunakan lihat gambar 5.5. Kemudian klik next untuk tabel selanjutnya.

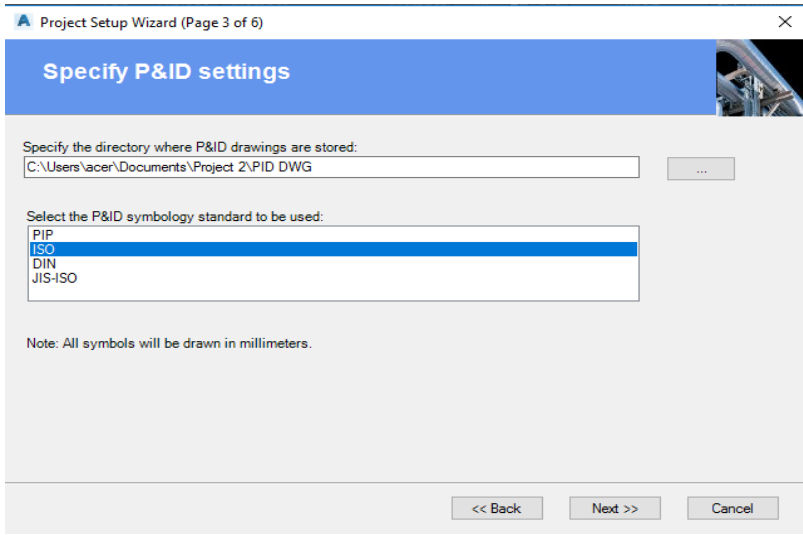

Gambar 5.5 *Setting* standar yang akan digunakan.

Tabel selanjutnya adalah *specify plant 3D directory setting*. Tabel ini untuk mengatur penyimpanan *document project* yang telah dibuat lihat gambar 5.6. Pada tabel ini langsung klik *next* jika penyimpanan sudah tepat atau tidak ingin memindah *directory.*

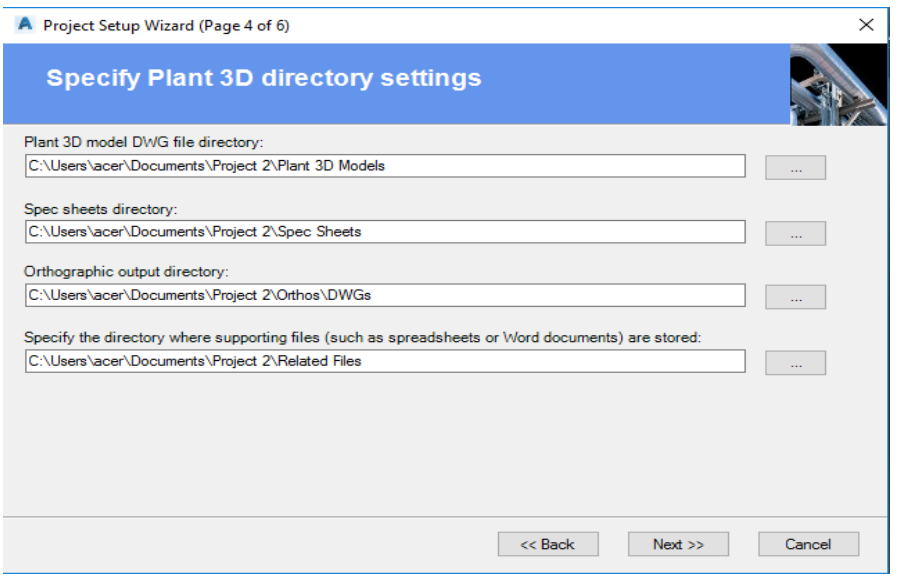

Gambar 5.6 *Setting directory* untuk dokumen *project.*

Pada Tabel selanjutnya langsung saja klik next, karena settingan tidak perlu untuk di atur. Pada tabel berikutnya ada tabel *specify database setting* lihat gambar 5.7 dan *finish*. Pada tabel *finish* kosongkan kotak lihat gambar 5.8.

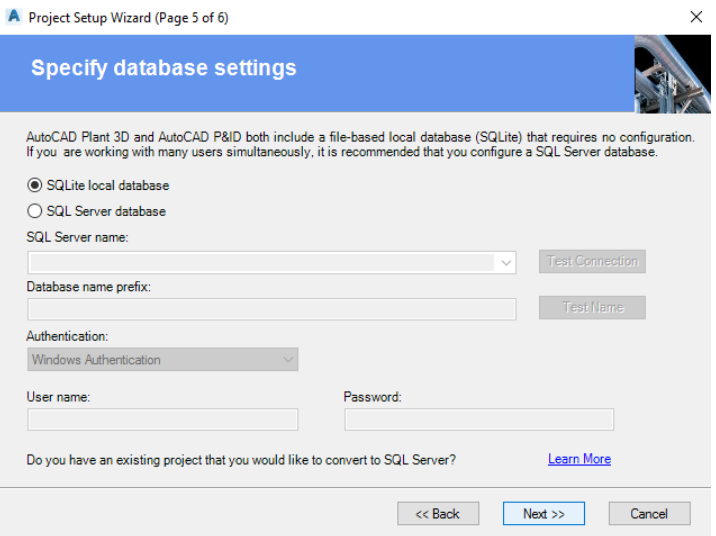

Gambar 5.7 *specify database setting*

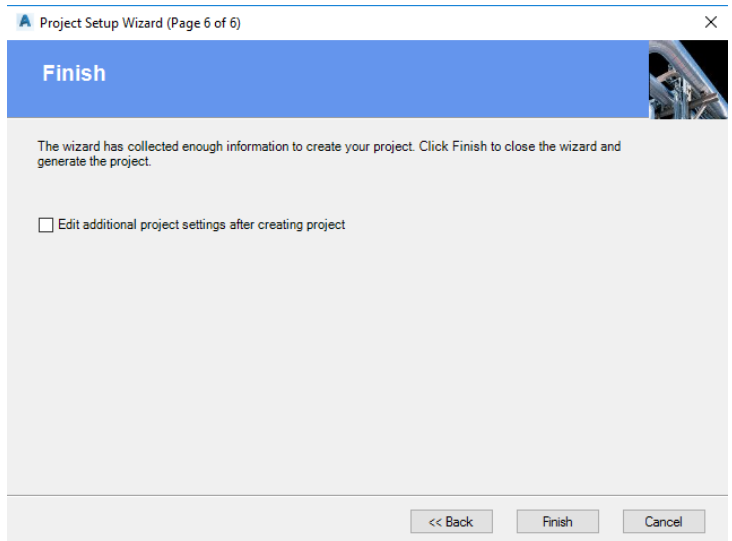

# Gambar 5.8 *finish.*

Setelah selesai melewati *project setup wizard* di atas maka akan kembali ke tampilan awal. Dan *project manager* telah siap untuk di kerjakan.

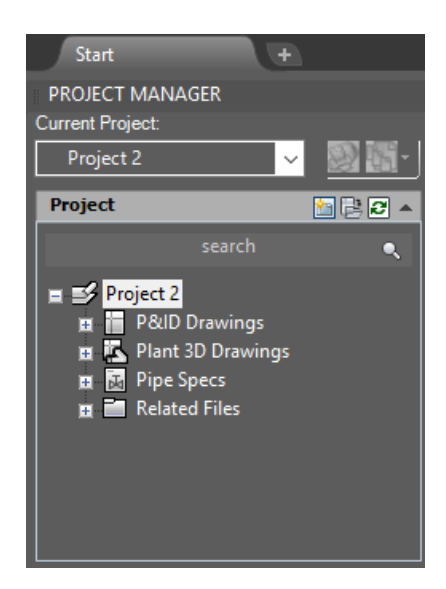

Gambar 5.9 *project manager* yang telah dibuat dan siap untuk di kerjakan

Pada gambar 5.9 klik gambar *add* pada menu *plant 3D drawings* selanjutnya klik kanan pada menu *plant 3D drawings.* Pilihlah menu *new drawing* untuk memulai pembuatan *project* lihat gambar 5.10*.*

| <b>Start</b>                                                  |                            |  |  |  |
|---------------------------------------------------------------|----------------------------|--|--|--|
| <b>PROJECT MANAGER</b>                                        |                            |  |  |  |
| Current Project:                                              |                            |  |  |  |
| Project 2                                                     | $\checkmark$               |  |  |  |
| Project                                                       | Source Files<br>Pro<br>图偶圆 |  |  |  |
| search                                                        | C                          |  |  |  |
| $\equiv$ Project 2<br>P&ID Drawings<br>п<br>Plant 3D Drawings |                            |  |  |  |
| ■ 所 Pipe Spec                                                 | New Drawing                |  |  |  |
| <b>Ell</b> Related Fi                                         | New Folder                 |  |  |  |
| 国                                                             | Copy Drawing to Project    |  |  |  |
| m                                                             | Data Manager               |  |  |  |
|                                                               | Publish                    |  |  |  |
| Í                                                             | Validate                   |  |  |  |
| <b>Details</b>                                                | Export Data                |  |  |  |
| Number of drawings                                            | Import Data                |  |  |  |

Gambar 5.10 Untuk memulai pembuatan *project.*

Setelah klik menu *new drawings* kemudian akan muncul tabel seperti gambar 5.11 untuk memberi nama *project* dan selanjutnya klik ok.

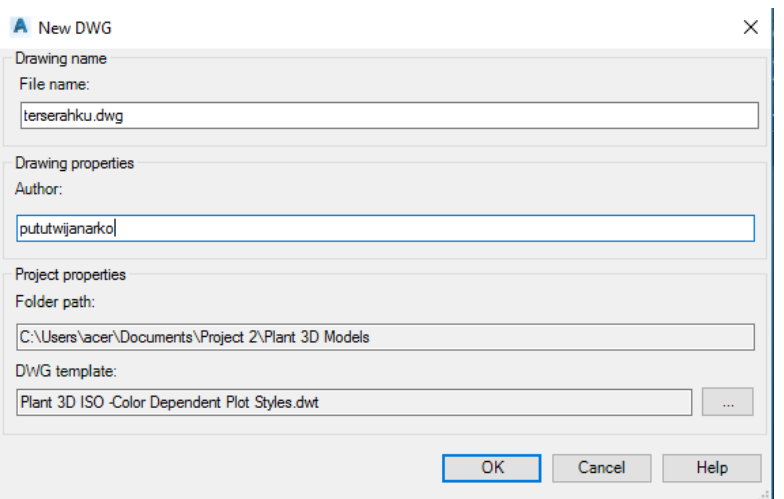

Gambar 5.11 Untuk mengubah nama gambar *project.*

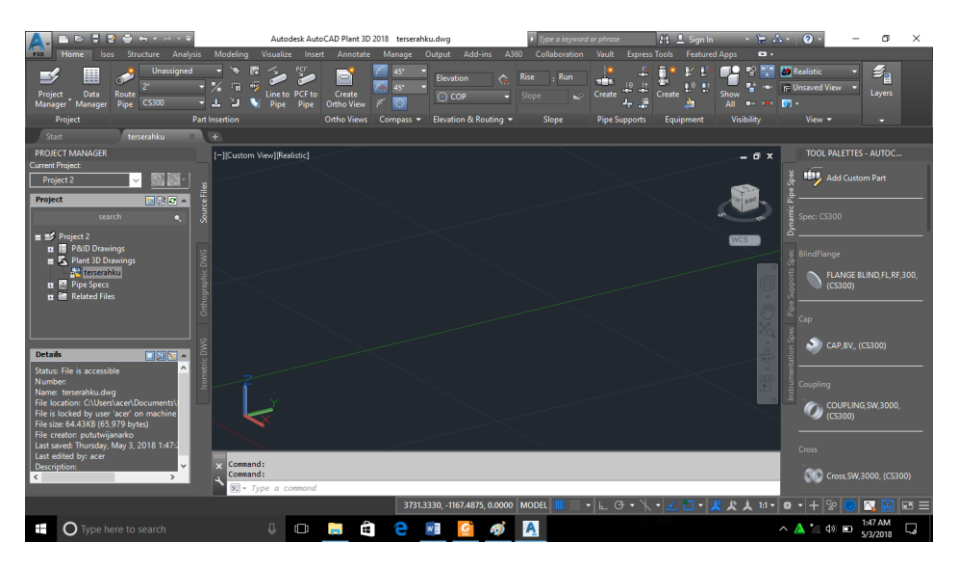

Gambar 5.12 Tampilan layar untuk penggambaran.

# **5.2.** *Setting Layers Properties*

Langkah awal sebelum penggambaran harus atur terlebih dahulu pandangan yang berada di sudut kiri atas. Dari *custom view* kemudian di ubah menjadi SW *isometric.* Setelah di ubah kemudian membuat *layers* yang berfungsi untuk membedakan warna dari equipment dan komponen *structure.* Pada menu home pilihlah *layers* yang berada di ujung toolbar dan klik *layers* tersebut lihat Gambar 5.13. Kemudian pilihlah *layers properties* dan klik.

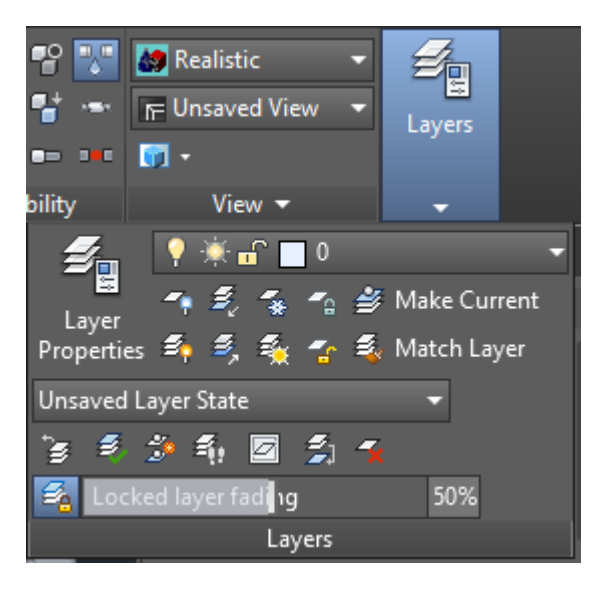

Gambar 5.13 Pembuatan *layers.*

Setelah klik *layers properties* maka akan muncul tab baru yaitu untuk membuat *layers* baru untuk beberapa equipment dan komponen yang akan digunakan seperti Gambar 5.14. Tujuan dari pmebuatan layer ini adalah untuk memudahkan pembedaan equipment dilihat dari warnanya. Klik *new layer* kemudian buatlah nama equipment atau komponen yang akan digunakan.

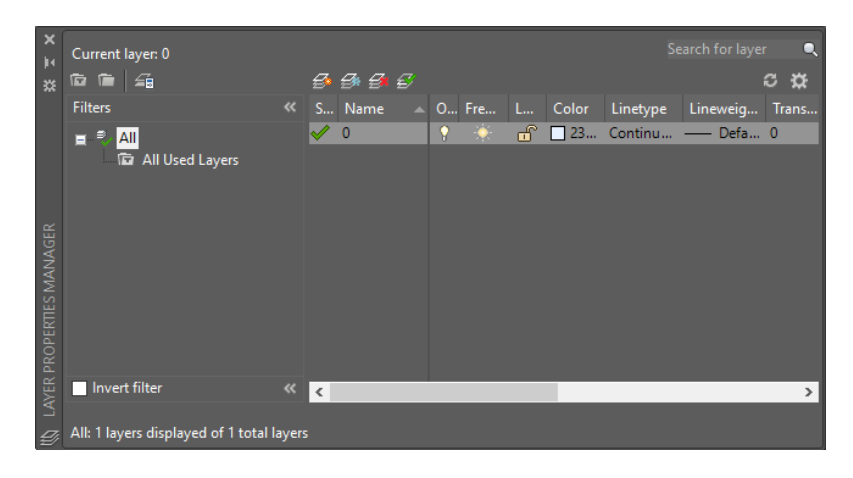

Gambar 5.14 Pembuatan *new layers.*

Setelah membuat nama komponen atau equipment klik lah kotak putih yang berada dalah kolom color lihat Gambar 5.15

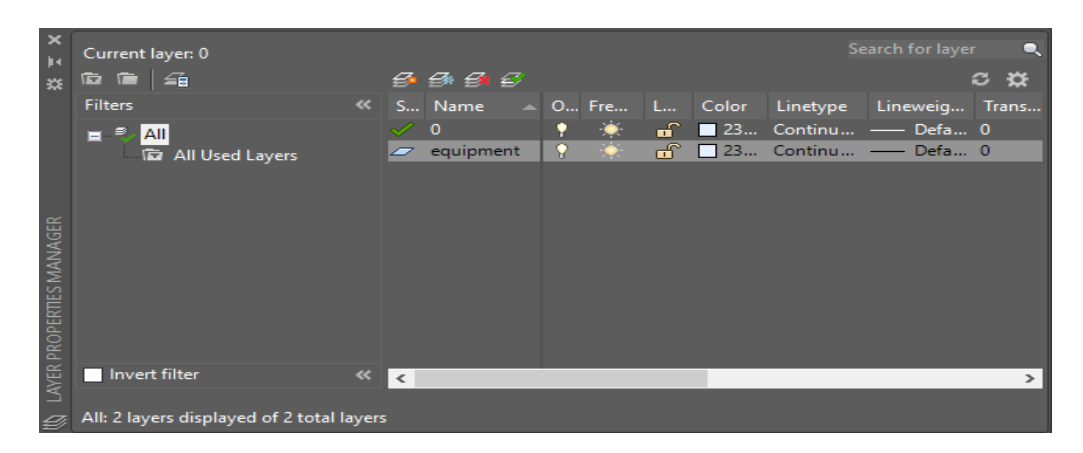

Gambar 5.15 Pemilihan warna *layers* untuk *equipment* dan komponen.

Setelah mengklik kotak warna putih tsb pilihlah menu *index color* dan pilihlah warna yang diinginkan lihat Gambar 5.16.

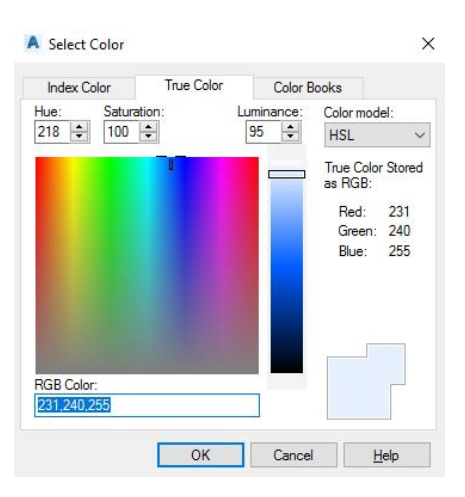

Gambar 5.16 Pemilihan warna *layers.*

Setelah memilih warna layers untuk equipment dan komponen ulangi cara sebelumnya sampai semua komponen dan equipment memiliki ciri khas warna tersendiri. Pada setiap pergantian komponen atau equipment gantilah *layers* sesuai dengan nama *layers* yang akan dibuat.

### **5.3.** *Structure*

Pada pembuatan *structure* sebaiknya dilakukan secara bertahap. Pada proses pembuatan *structure* terdapat beberapa komponen yang disediakan dalam *AutoCAD Plant 3D*. Komponen yang disediakan antara lain :

#### **5.3.1. Pembuatan** *Grid*

*Grid* adalah suatu garis yang digunakan sebagai garis referensi dalam pembuatan *structure* agar memudahkan proses selanjutnya lihat gambar 5.17. Pada proses pembuatan *grid* harus di perhatikan berapa jarak antar baris dan kolom.

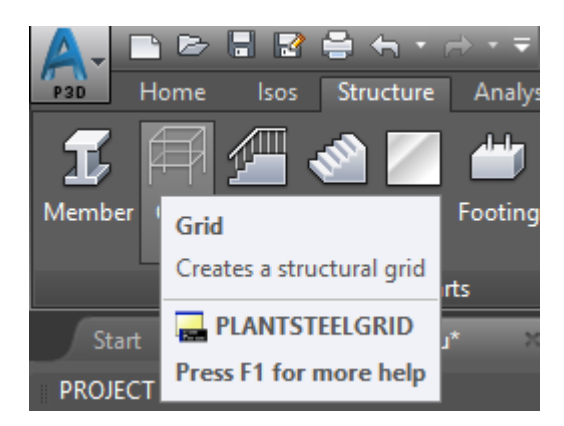

Gambar 5.17 Pembuatan *Grid*

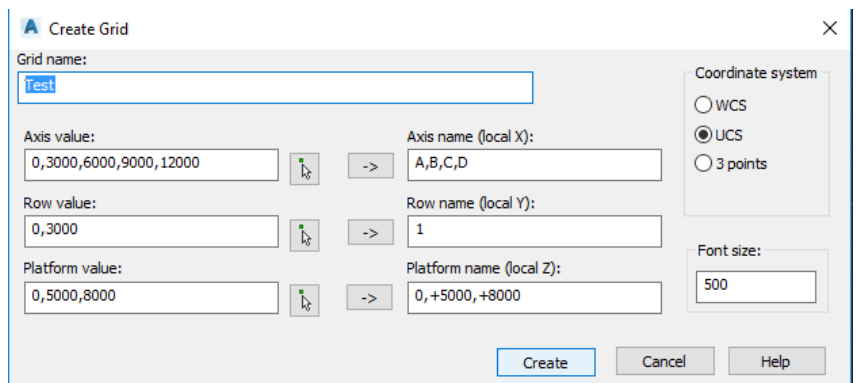

Gambar 5.18 Tabel Pembuatan Grid

Pada tabel *create grid* terdapat beberapa kolom yang harus diisi. Pada *axis value* menunjukan berapa jarak dan banyak baris pada garis X. Pada *row value* menunjukan berapa jarak dan baris pada garis Y. Pada *platform value* menunjukan berapa banyak tingkat yang akan dibuat pada garis Z. Setelah semua diisi dengan jarak tertentu kemudian klik pada gambar panah maka kolom disampingnya akan berubah secara otomatis lihat Gambar 5.18. Karena kolom *Axis name, row name,danplatform name* adalah nama untuk setiap baris pada *grid* lihat Gambar 5.19

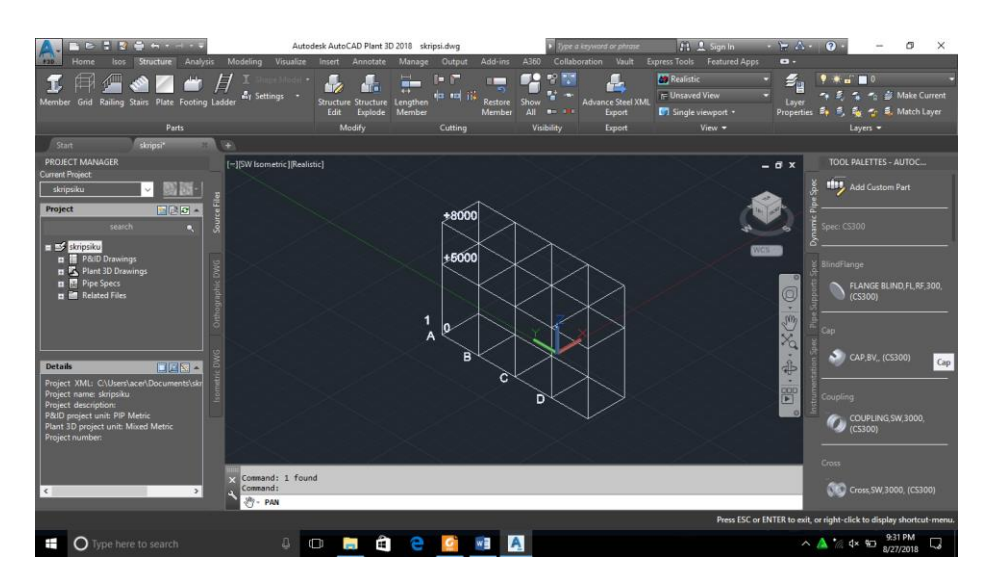

Gambar 5.19 *Grid*

Jika ingin membuat *grid* yang memiliki kemiringan bisa menggunakan cara manual menggunakan *line* seperti Gambar 5.20 sebagai garis referensi seperti *grid.*

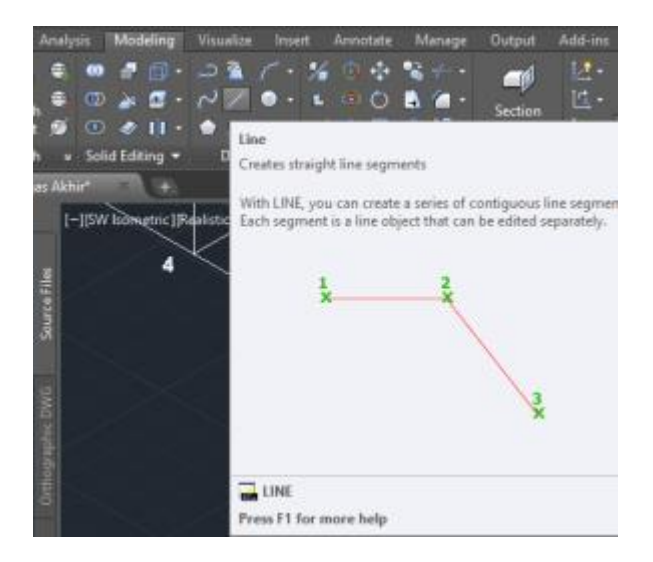

Gambar 5.20 *Tool line*

# **5.3.2 Pembuatan** *Footing*

*Footing* adalah kaki atau pondasi pada *rack.* Klik gambar *footing* pada toolbar *structure* lihat Gambar 5.21*.* Kemudian akan muncul referensi untuk penyimpanan *footing.* Simpan kursor pada ujung ujung *grid* . Tulisan *Endpoint* akan muncul disertai dengan kotak berwarna hijau. Klik pada tempat tersebut dan lakukan cara yang sama untuk menambahkan beberapa *footing* pada *grid* lihat Gambar 5.22*.*

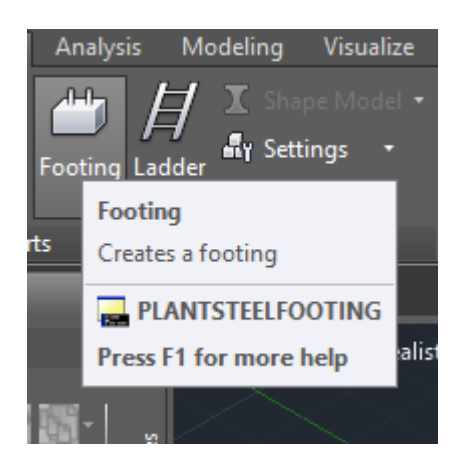

Gambar 5.21 Pembuatan *Footing*

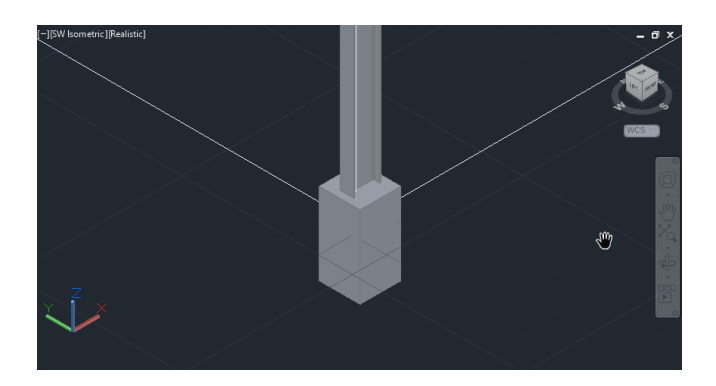

Gambar 5.22 *Footing*

### **5.3.3 Pembuatan** *Member*

Pilihlah *tool setting* pada *toolbar* kemudian pilih yang *setting member* lihat Gambar 5.23. Setelah muncul tabel *member setting* maka bisa diubah *settingan membernya* sesuai dengan syarat atau pesanan. Pilihlah setingan *AISC* untuk *shape standard, HP* untuk *shape type, HP* 14x117 untuk *shape size, ASTM* untuk *Material standard* pilihlah *CONCRETE* untuk *Material code* seperti Gambar 5.24*.* Kemudian pada tabel kolom *orientation* pilihlah yang *center* untuk membuat vertikal *beam.* Pilihlah *top* atau *bottom* untuk pembubatan *beam* horizontal lihat Gambar 5.24. Setelah semuanya di *setting* klik OK. Klik gambar *member* pada *toolbar* untuk membuat *member.* Setelah mengklik arahkan kursor pada ujung *grid* tempatkan sampai ada tanda *endpoint* atau muncul kotak berwarna hijau seperti Gambar 5.25

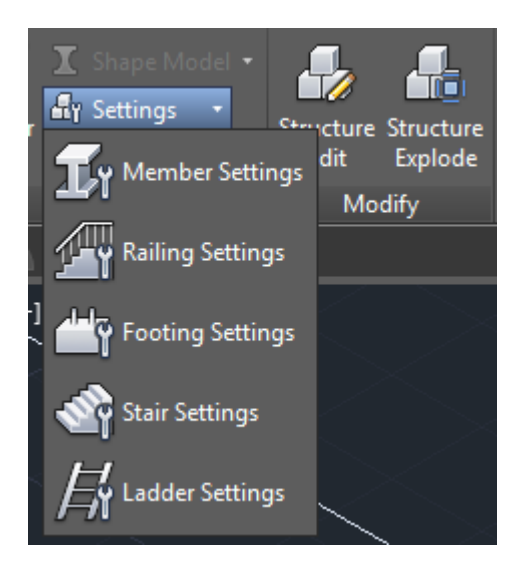

Gambar 5.23 Pembuatan *Member*

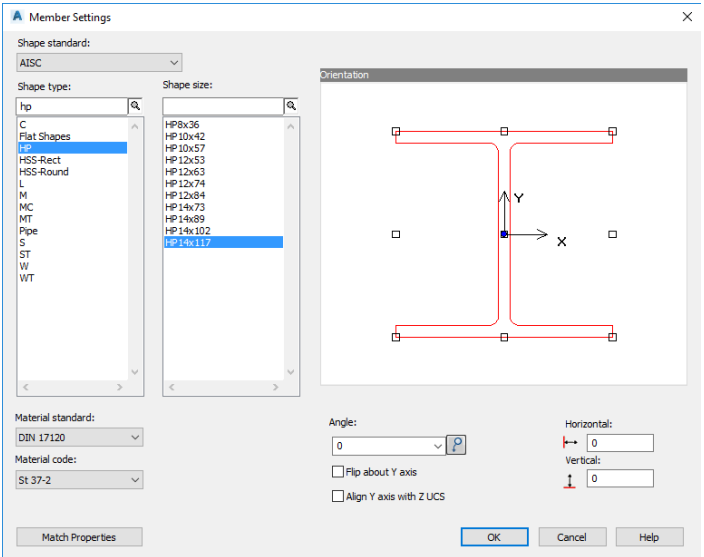

Gambar 5.24 Member Setting

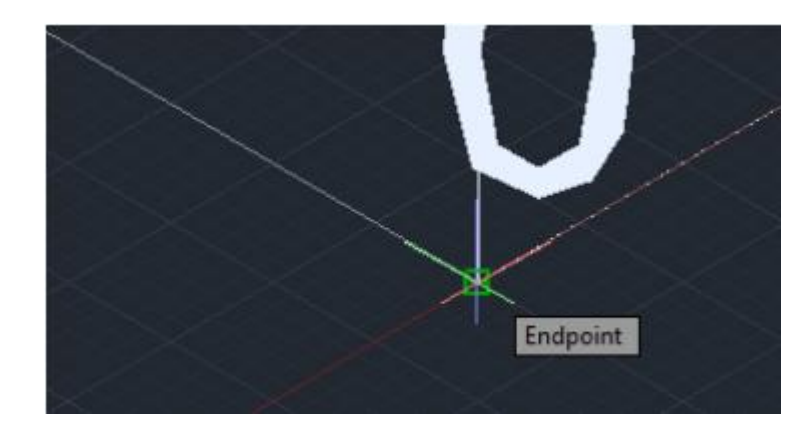

Gambar 5.25 Titik referensi untuk ujung sebuah garis

Klik pada titik *endpoint* tersebut kemudian pilih titik referensi kedua sebagai ujung dari *member* yang akan dibuat. Kemudian ulangi cara di atas untuk membuat beberapa *member* baik secara horizontal dan vertical lihat Gambar 5.26 dan Gambar 5.27.

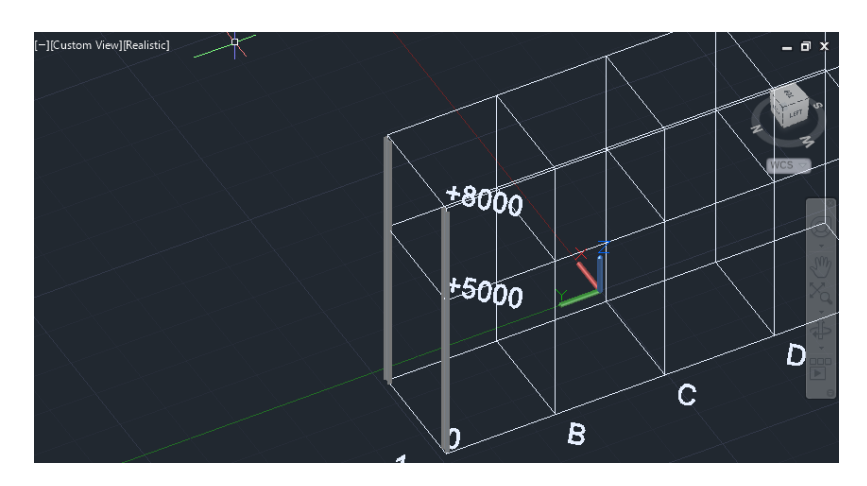

Gambar 5.26 *Member Vertikal*

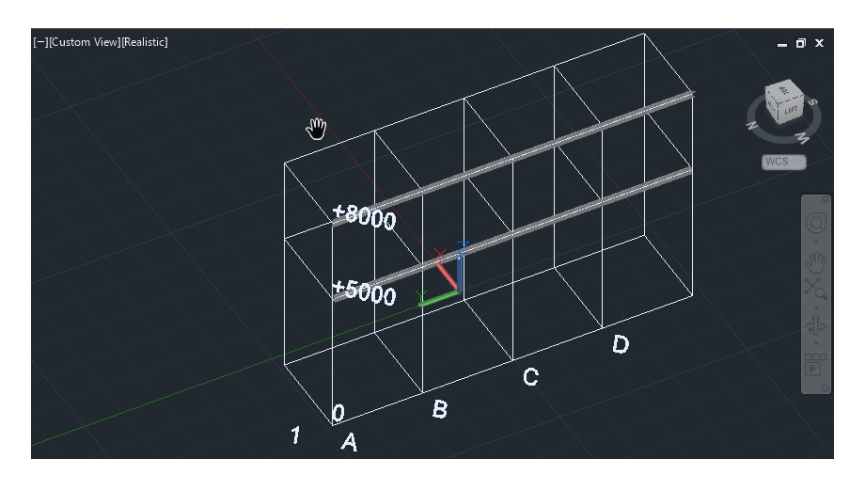

Gambar 5.27 *Member Horizontal*

# **5.3.4 Pembuatan** *Platform*

*Platform* adalah lantai yang digunakan untuk berjalan pada *structure.* Pada pembuatan *platform* klik tool *plate*. Kemudian akan muncul tabel seperti Gambar 5.28. Pada tabel *create plate / grate setting* sesuai dengan yang diinginkan hasil seperti Gambar 5.29. Setelah di *setting* klik *create* dan pilihlah area yang ingin dipasangi *platform* sama seperti pembuatan *member* yaitu dengan memilih *endpoint* pertama untuk titik pertama dan titik kedua untuk akhir dari pembuatan. Ulangi cara di atas untuk memasangkan *platform* yang lainnya.

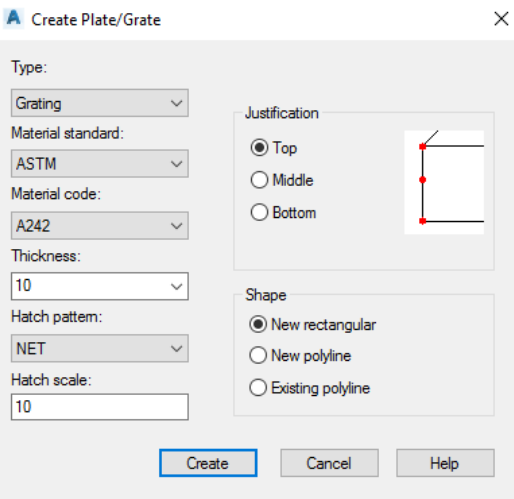

Gambar 5.28 *Setting create plate/grate*

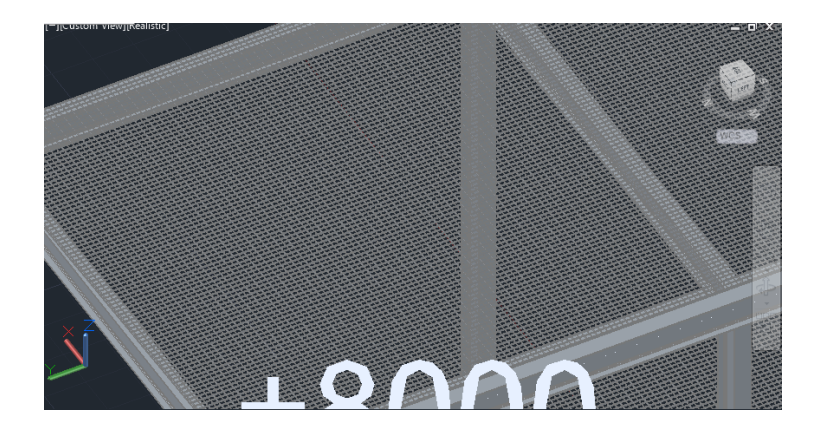

Gambar 5.29 *Plate/grate*

# **5.3.5 Pembuatan** *Railing*

Railing adalah pagar besi sebagai penghalang atau pembatas lihat Gambar 5.30

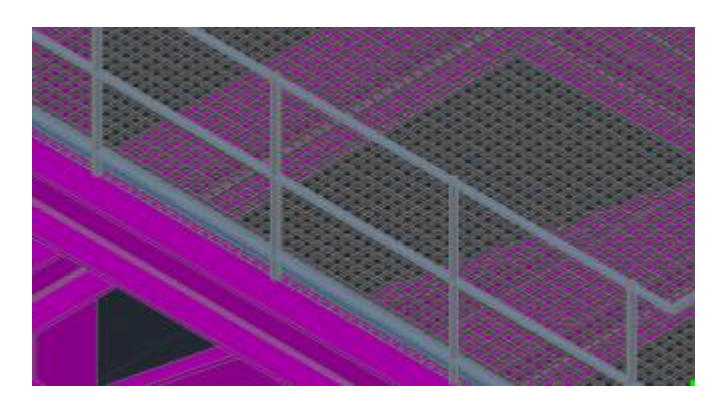

Gambar 5.30 *Railing*

# **5.3.6 Pembuatan** *Ladder*

*Ladder* adalah tangga vertikal lurus untuk menjangkau tempat tinggi tanpa memerlukan banyak ruang. Klik *setting* kemudian pilih setting *ladder* kemudian muncul tabel *ladder setting* Gambar 5.31*.* Pada tabel ini memiliki 2 tab yaitu *ladder* dan *cage. Cage* berfungsi sebagai pengaman yang berbentuk silindris lihat Gambar 5.32

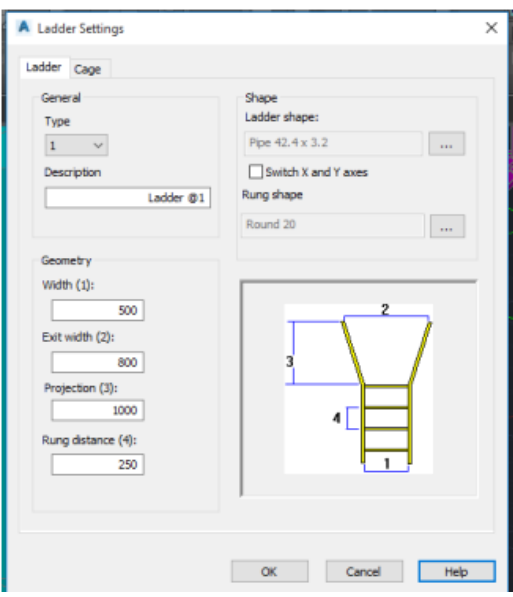

Gambar 5.31 *Setting ladder*

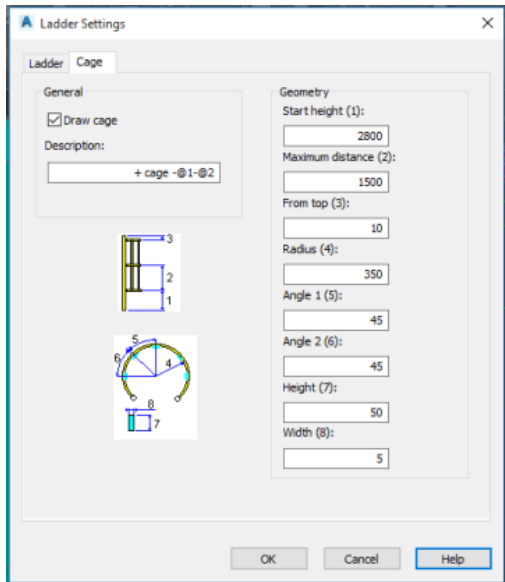

Gambar 5.32 *Setting cage*

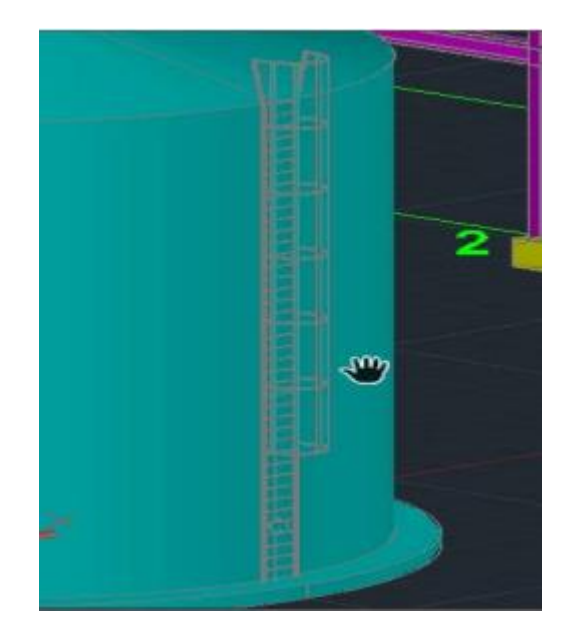

Gambar 5.33 *Ladder* dan *cage*

# **5.3.7 Pembuatan** *Stairs*

*Stairs* memiliki fungsi sama dengan *ladder* yang membedakannya adalah pencapaian menuju tempat tertinggi dari *stairs* memerlukan sudut. Pada pembuatan *stais* buatlah garis referensi sebagai titik utama lihat Gambar 5.34.

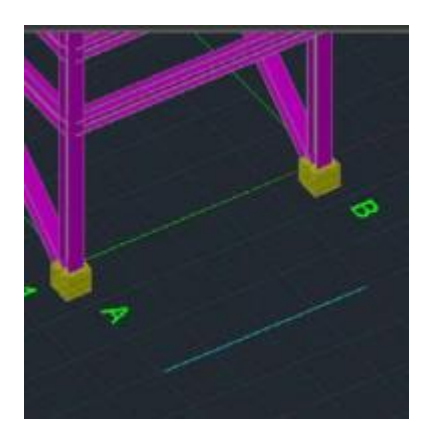

Gambar 5.34 Garis referensi

Setelah mebuat garis referensi, klik pada gambar *stairs* pada *toolbar*. Jika ingin setting *stairs* lakukan cara yang sama seperti *setting* pada komponen yang lainnya. Jika sudah selesai klik OK.

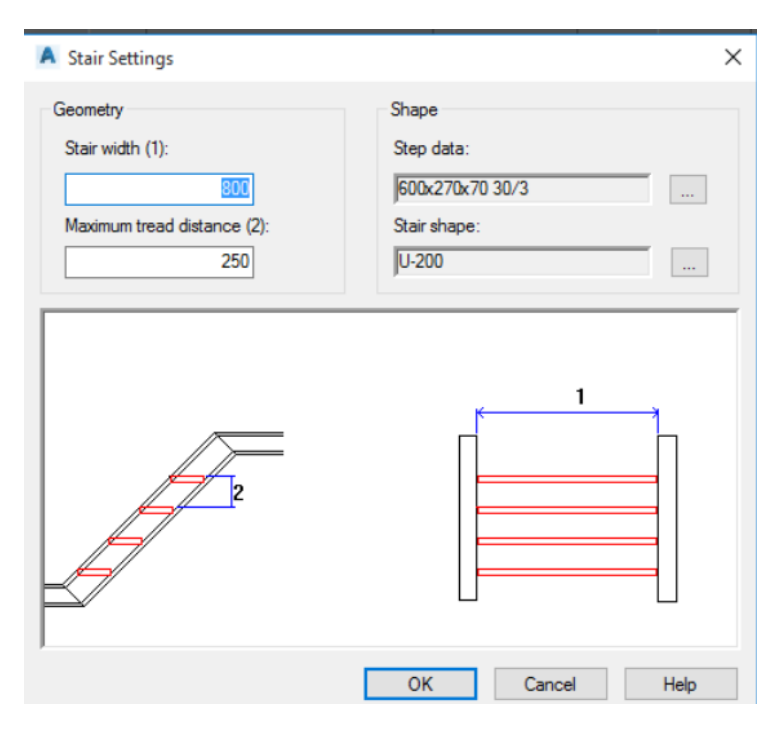

Gambar 5.35 *Stairs setting*

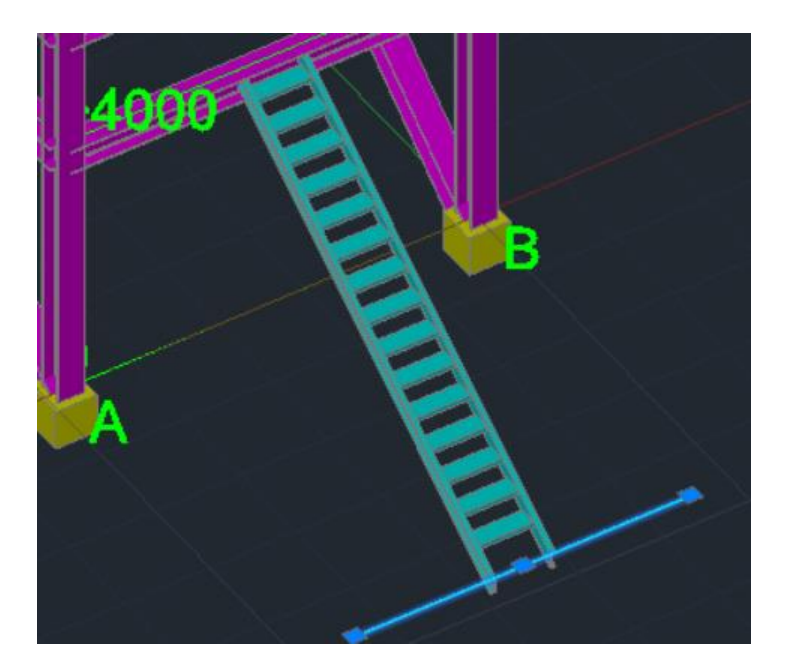

Gambar 5.36 *Stairs*

#### **5.4 Equipment**

*Equipment* adalah suatu benda yang memiliki fungsi masing-masing dalam memproses suatu fluida. Pada proses pembuatan *equipment* terdiri dari 2 cara yaitu:

### **5.4.1 Pembuatan Manual**

Pembuatan dengan cara manual adalah membuat gambar 2 dimensi lihat Gambar 5.37 yang kemudian dibuat jadi 3D dengan cara *extrude* lihat Gambar 5.38. Jika gambar 3D sudah didapat kemudian convert seperti Gambar 5.39 sesuai dengan *equipment* yang di inginkan seperti Gambar 5.40. Pada pembuatan manual ini biasanya jarang digunakan karena memakan waktu dan proses yang panjang.

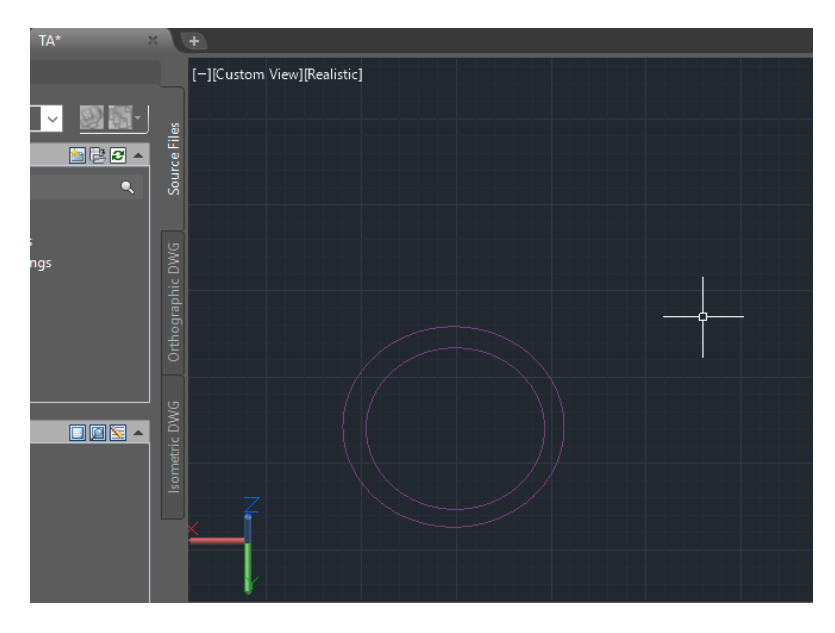

Gambar 5.37 Pembuatan gambar 2D

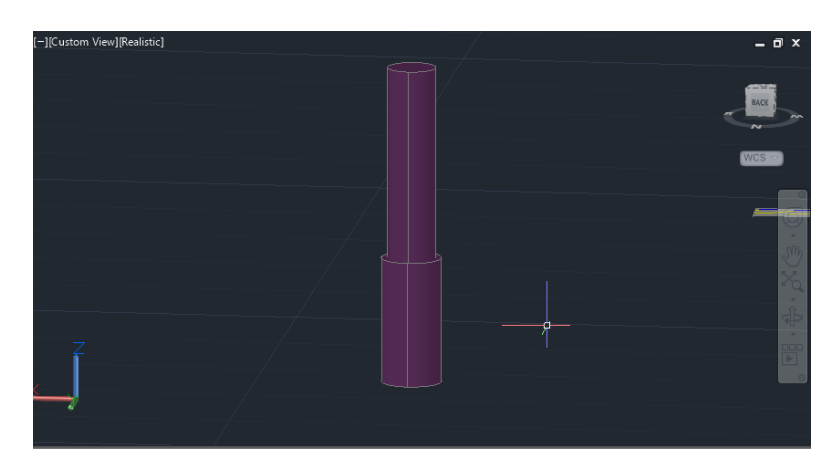

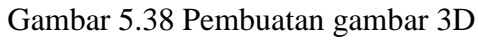

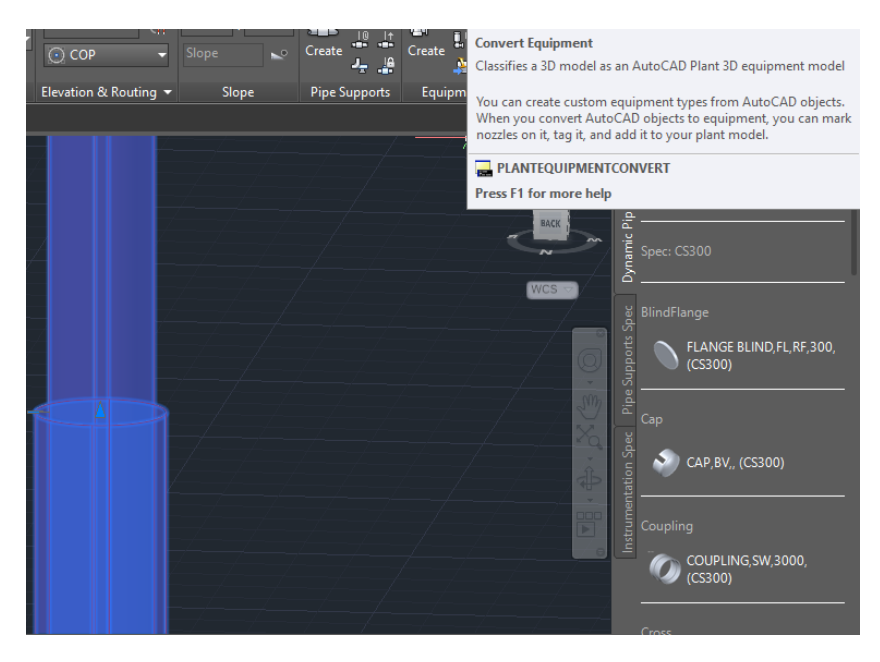

Gambar 5.39 *convert* gambar 3D menjadi *equipment*

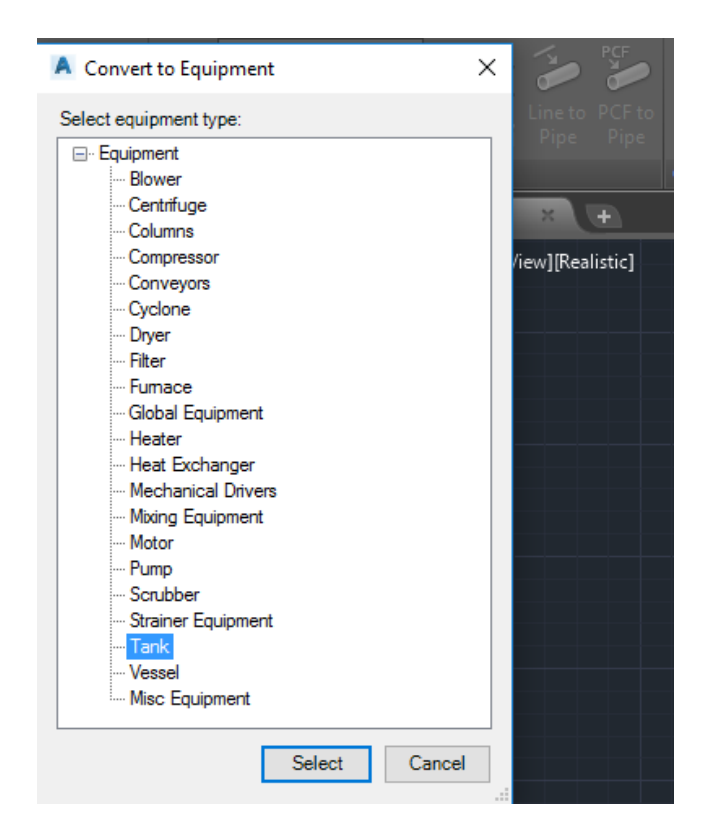

Gambar 5.40 Pilihan *equipment*

Setelah proses pemilihan equipment kemudian pilihlah titik datum yang diinginkan, agar lebih memudahkan pemindahan pilihlah titik datum di tengahtengah. Setelah pemilihan titik datum kemudian akan muncul tabel *modify* equipment*.* Pada tabel ini isilah yang sekiranya pentik untuk equipment yang akan dibuat.

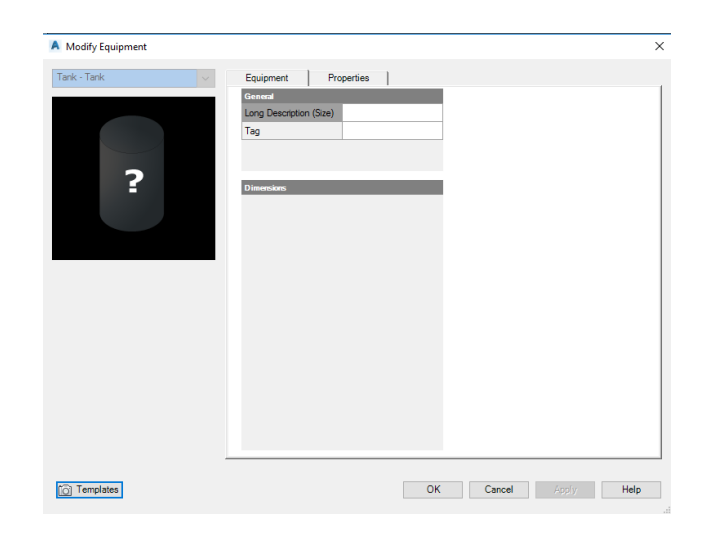

Gambar 5.41 *modify equipment*

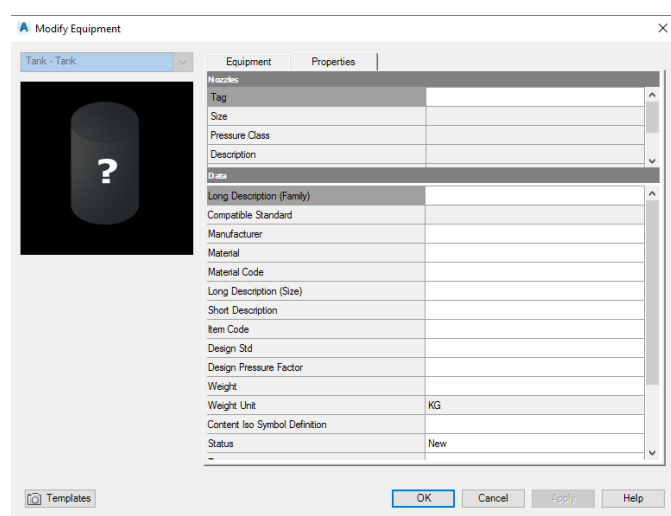

Gambar 5.42 *Properties equipment*

Klik OK untuk mengakhiri pembuatan equipment*.* Proses selanjutnya adalah penambahan komponen atau support pada equipment*.*

#### **5.4.2. Pembuatan Otomatis**

Pembuatan dengan cara otomatis adalah pembuatan equipment dengan gambar 3D yang sudah tersedia dan tidak usah melalui proses convert. Klik *create* pada toolbar equipment bukan *create support* lihat Gambar 5.43

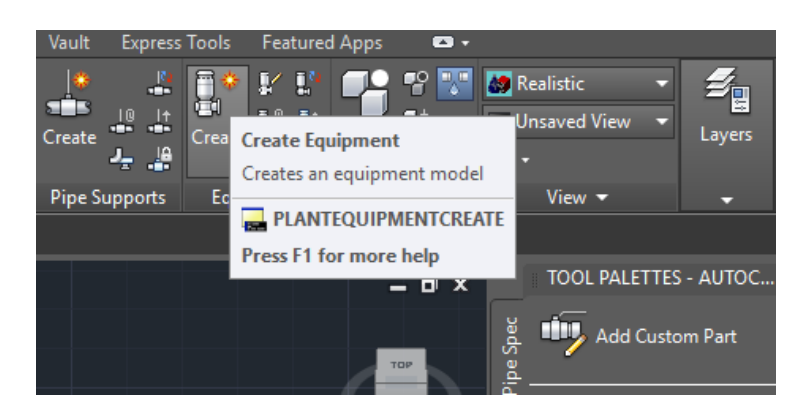

Gambar 5.43 *Create equipment*

Jika sudah klik *create* maka tabel *create* equipment akan muncul. Pada tabel ini yang pertama kita *setting* adalah jenis equipment yang akan dibuat seperti Gambar 5.44

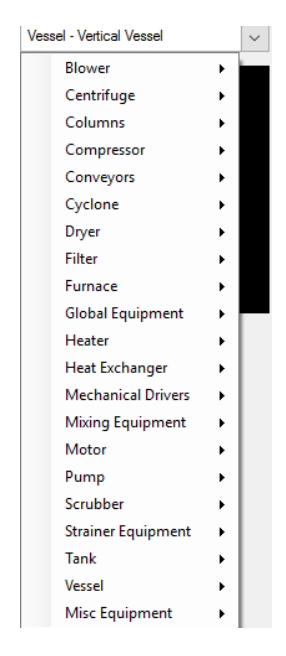

Gambar 5.44 Pemilihan *equipment*

Selanjutnya klik satu persatu bentuk equipment kemudian *setting* lah ukuran sesuai dengan yang di inginkan lihat Gambar 5.45

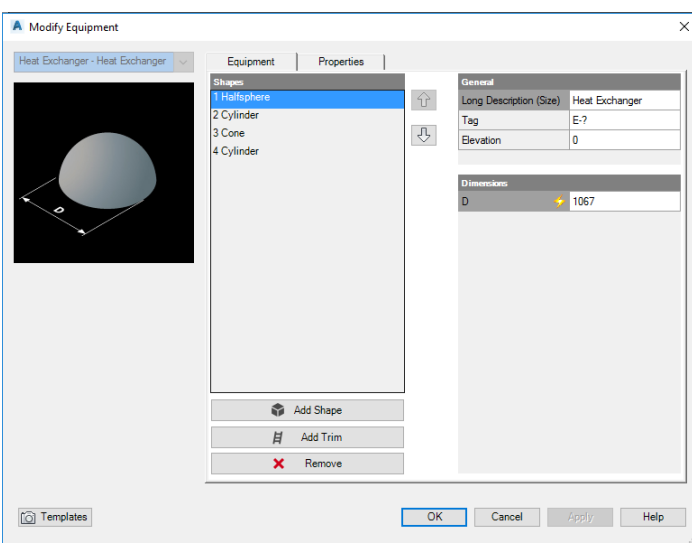

Gambar 5.45 *setting dimension equipment*

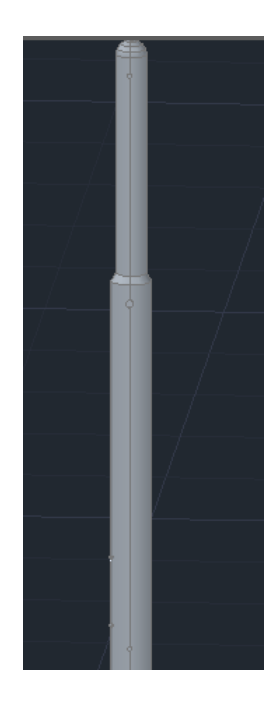

Gambar 5.46 *equipment*

kemudian tambahkan *nozzle* sebagai tempat masuk dan keluarnya fluida. Penambahan *nozzle* bisa kita buat dengan cara klik equipment kemudian klik gambar *add nozzle* lihat pada Gambar 5.47

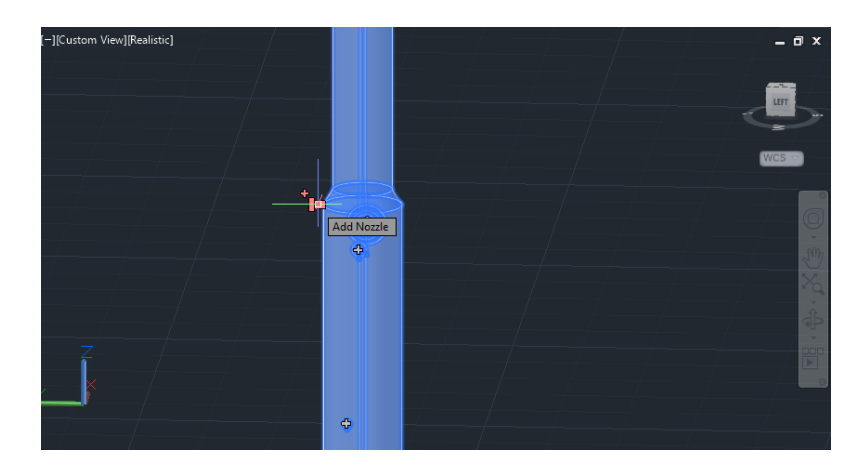

Gambar 5.47 *add nozzle*

Setelah muncul tabel maka isilah tabel dengan data-data *dimension* penyimpanan *nozzle* lihat Gambar 5.48. Pilihlah *nozzle* location radial jika ingin *nozzle* berada di bagian samping equipment dan pilihlah *top* atau *bottom* jika ingin menempatkan nozzle di bagian atau atau bawah equipment*.* Titik penentuan penempatan *nozzle* dihitung titik 0 pada titik datum. Atur *change location* terlebih dahulu sebelum memilih tipe *nozzle.* Atur location sesuai penempatannya.

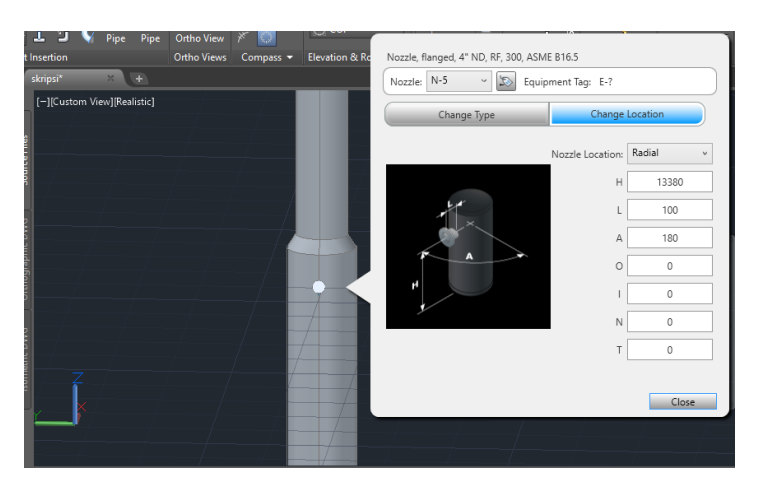

Gambar 5.48 *Change location nozzle*

| NOZZLE SPECIFICATION |        |        |               |                 |  |
|----------------------|--------|--------|---------------|-----------------|--|
| <b>ITEM</b>          | S ZE   | RATING | <b>FACING</b> | SERVICE         |  |
| N12                  | 50     | 300#   | RF            | VENT            |  |
| N11                  | 40     | 300#   | RF            | ТC              |  |
| N9 & N10             | 50     | 300#   | RF            | LG CONN         |  |
| N7 & N8              | 50     | 300#   | RF            | LIC CONN        |  |
| N6                   | 100    | 300#   | RF            | VAPOUR OUT      |  |
| N5                   | 150    | 300#   | RF            | REFLUX          |  |
| N4                   | 50     | 300#   | RF            | FEED            |  |
| N3                   | 200    | 300#   | RF            | REBOILER DRAW   |  |
| N2                   | 250    | 300#   | RF            | REBOILER RETURN |  |
| N1                   | 100    | 300#   | RF            | BOTTOMS OUT     |  |
|                      |        |        |               |                 |  |
| M1 M2 M3             | 457 ID | 300#   | RF            | MANHOLES        |  |
|                      |        |        |               |                 |  |

Gambar 5.49 *Data nozzle*

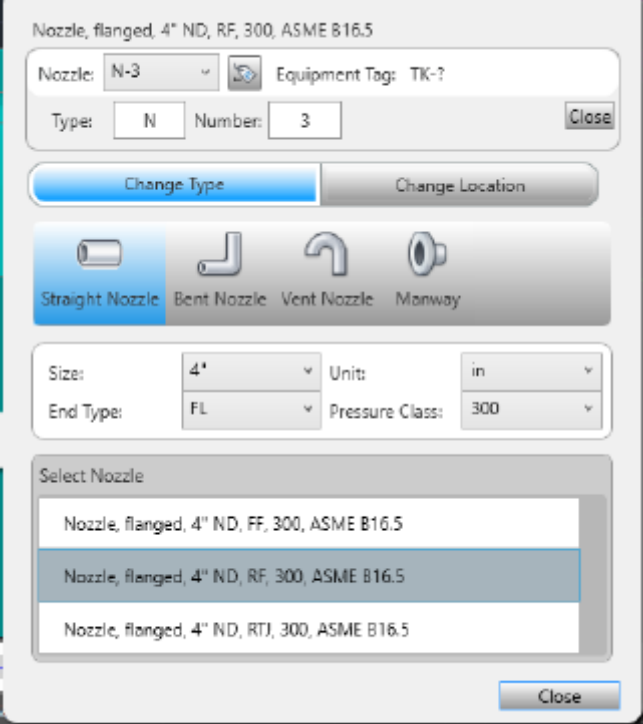

Gambar 5.50 *Change type*

Jika kita sudah mengatur penempatannya kemudian klik *change type* yaitu untuk menyesuaikan spesifikasi *nozzle* dengan spefikasi *nozzle* yang diinginkan dan sesuai dengan syarat lihat Gambar 5.49 dan Gambar 5.50. Klik *close* jika semuanya sudah di *setting.* Kemudian ulangi kembali jika ingin menambahkan *nozzle* pada *equipment.*

# **5.5 Piping**

*Piping* merupakan suatu benda berbentuk silinder yang berfungsi memindahkan suatu fluida dari komponen ke komponen lainnya atau dari satu *plant*  ke *plant* lainnya.

Pada tahap awal pembuatan *piping* adalah pembuatan *line* sebagai penamaan pada pipa. Tahap pembuatan *piping* yaitu seperti pada Gambar 5.51 :

- Klik *unassigned*
- Pilih *route new line*

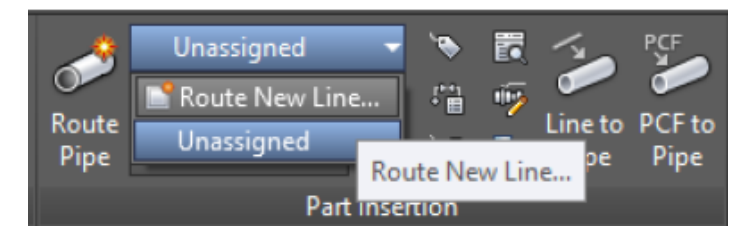

Gambar 5.51 *Part insertion*

Muncul tabel berikut seperti Gambar 5.52 :

- *number* 10007
- *size* 4"
- *spec* CS150
- klik *assign*

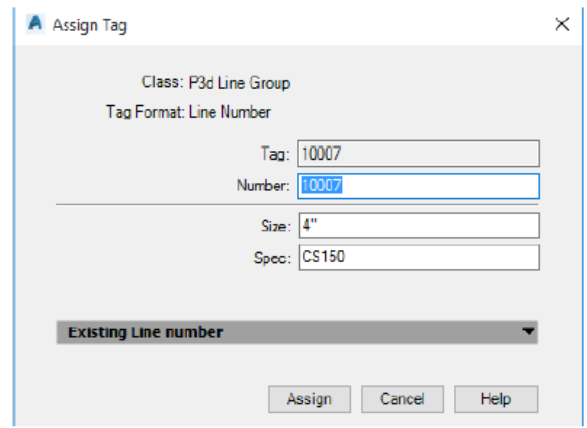

Gambar 5.52 *Part insertion*

Selanjutnya mulai *route* pipa nya :

- arahkan kursor ke *nozzle* yang akan di tambahkan pipa sampai muncul keterangan *node* seperti Gambar 5.53.

- klik

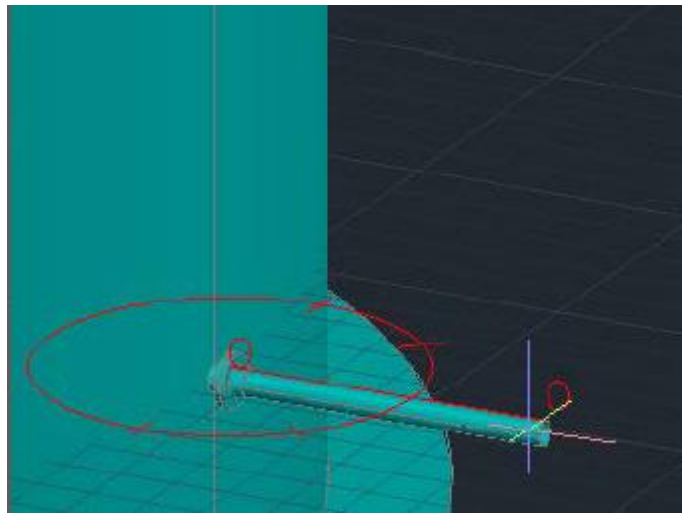

Gambar 5.53 *Route pipe*

- masukan angka sebagai panjang dari pipa seperti Gambar 5.54.

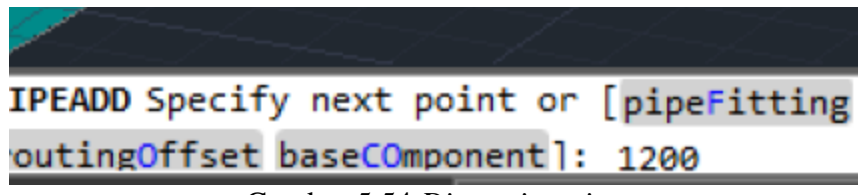

Gambar 5.54 *Dimension pipe*

- klik

Jika ingin membuat pipa dengan arah vertikal yaitu klik kanan pilihlah *plane*  seperti Gambar 5.55. Arah akan berubah dari arah horizontal ke vertical seperti Gambar 5.56.

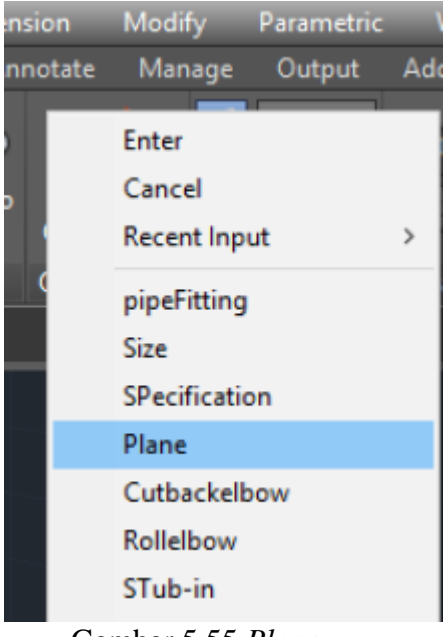

Gambar 5.55 *Plane*

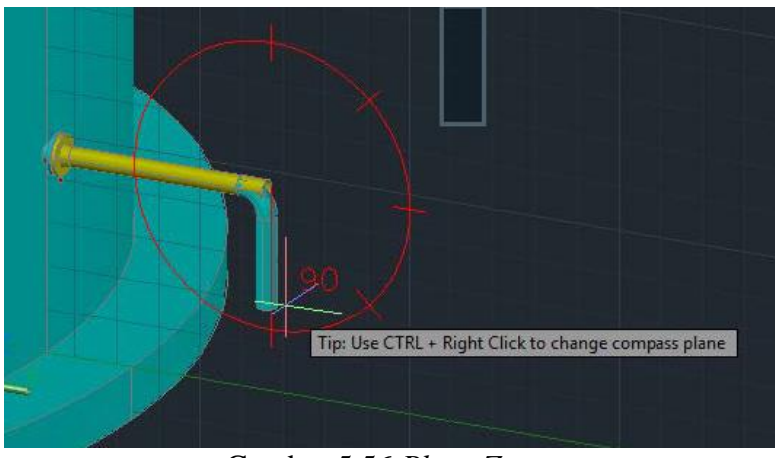

Gambar 5.56 *Plane Z*

untuk penambahan komponen memasukan *fitting* -*reducer eccentric* 3"x4" *top flat*.

Yaitu dengan cara seperti Gambar 5.57 :

- klik tanda *add*
- klik kanan pilih yang *pipe fitting*

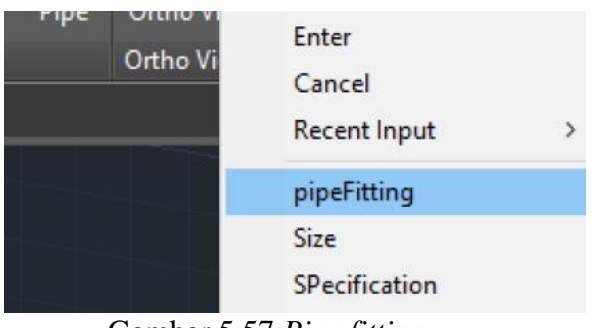

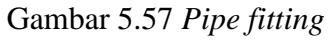

Setelah di klik maka akan muncul tabel sebagai berikut seperti Gambar 5.58 :

- Klik / pilih *fitting*
- pilih *reducer* ( *ecc* )
- untuk yang *size* jangan di ubah karena dari 3" ke 4"
- klik *place*

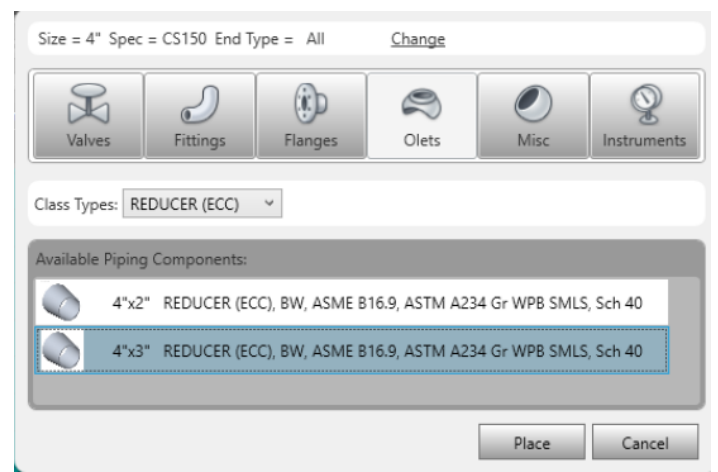

Gambar 5.58 *Pipe fitting table*

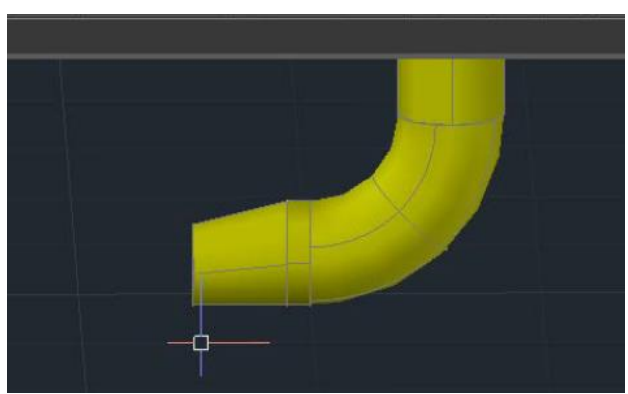

Gambar 5.59 *Fitting* terpasang

Setelah *reducer* dipasang kemudian klik *add* dan klik pada *node equipment*  yang akan dihubungkan. Untuk catatan bahwa *flange* dan *gasket* akan secara otomatis terpasang seperti gambar 5.59 dan gambar 5.60

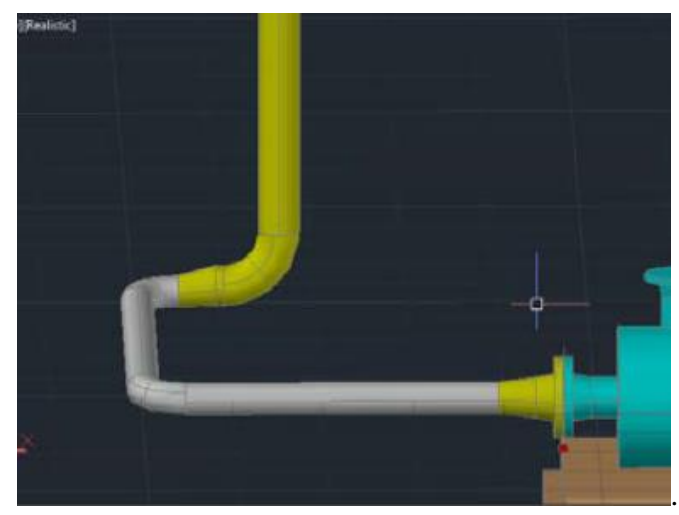

Gambar 5.60 Jalur pipa

Jika ingin menambahkan *tool palletes* yaitu bisa memilih tool yang sudah tersedia lihat Gambar 5.61

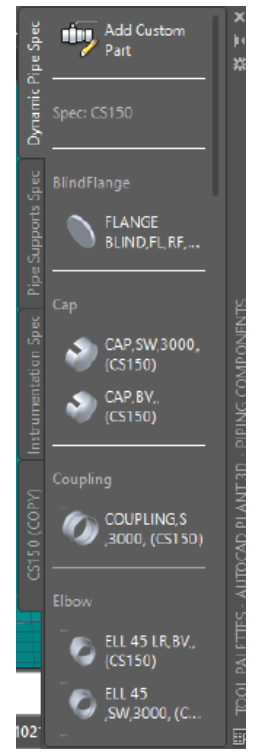

Gambar 5.61 *Tool palletes*

Namun apabila *tools* yang diinginkan ukurannya tidak sesuai maka bisa melihat di *spec viewer* seperti Gambar 5.62*.* Klik *spec viewer* pilihlah *tools* yang akan digunakan pada *spec sheet* kemudian *double* klik..

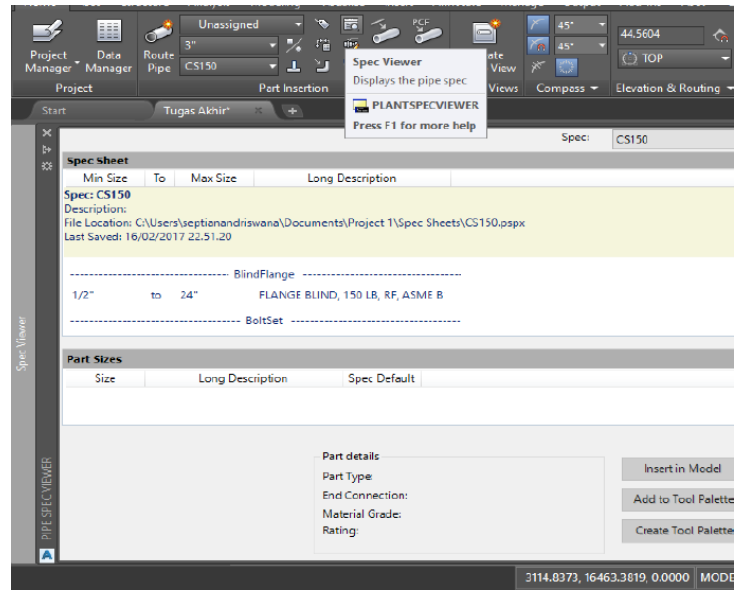

Gambar 5.62 *Spec viewer*

Pada *part size* plihlah ukuran yang akan digunakan kemudian klik. *Insert in model* jika *tools* sudah sesuai seperti yang diinginkan. Simpan *tools* pada jalur pipa dan klik *enter*.

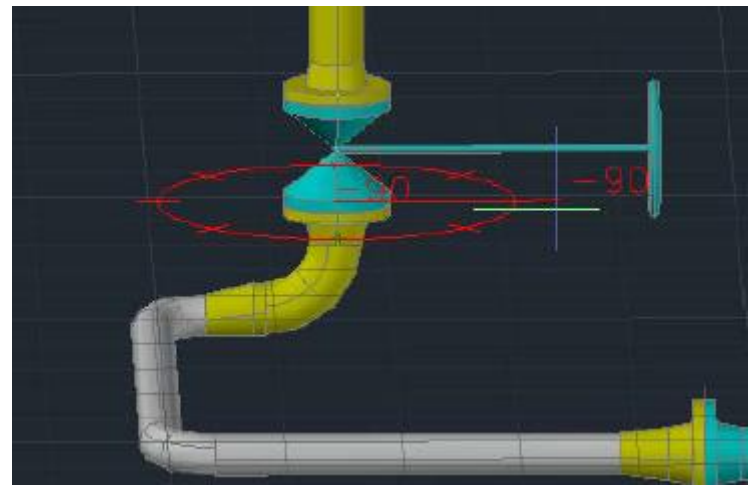

Gambar 5.63 *Place tool*

Lakukan cara di atas untuk membuat jalur pipa yang lainnya, akan tetapi yang membedakannya adalah spesifikasi *line number* yang digunakan. Setelah semua pipa terpasang untuk menyimpan *project* bisa dengan cara klik gambar *save* seperti Gambar 5.64 maka project tersimpan.

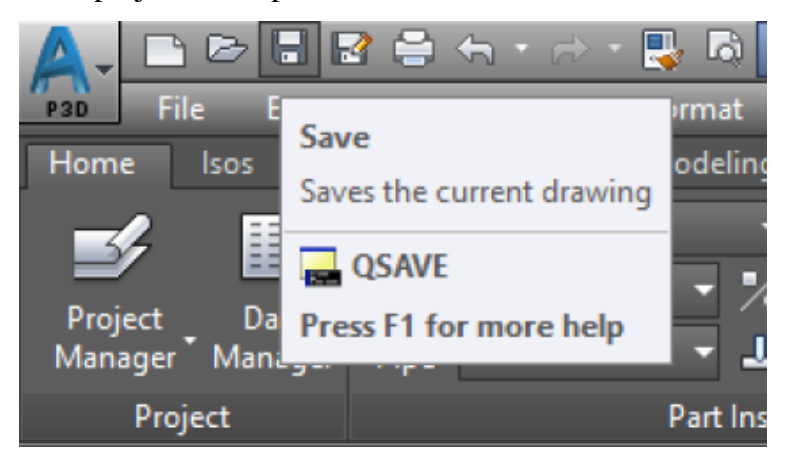

Gambar 5.64 *Save project*